## **How to Register as a Casual and Enter an Event in Eventor using a mobile**

Please use the following step-by-step instructions to:

- 1. register with orienteering Australia as a casual orienteer, and
- 2. enter your chosen orienteering event

An apology and request – this process is complicated. Please follow these instructions carefully and work through all 13 steps. Orienteering Australia is working on simplifying it.

If you are orienteering as a Group, only the group leader needs to go through this process. Other group members can record their COVID-19 contact details when they arrive at the event.

The Eventor website is located at <https://eventor.orienteering.asn.au/Events>

**Step 1: On the Eventor Australia homepage select 'Log In'**

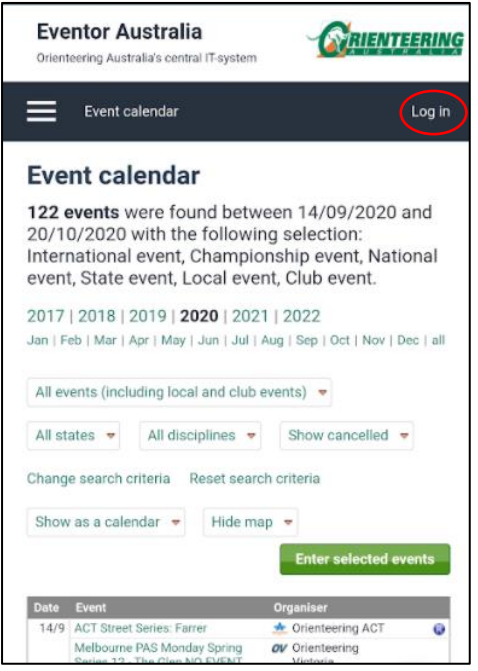

**Step 2: On the Log In page select the embedded 'register' link**

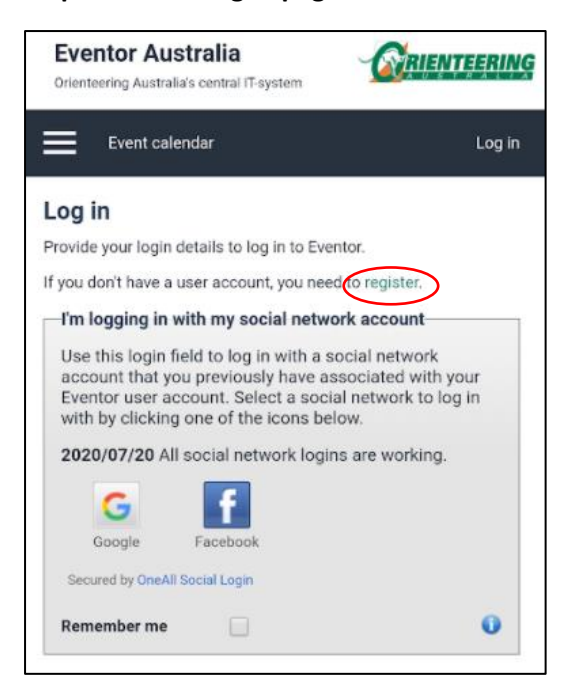

**Step 3: Select 'I want to be a casual or a member of an Australian orienteering club' and 'Proceed'**

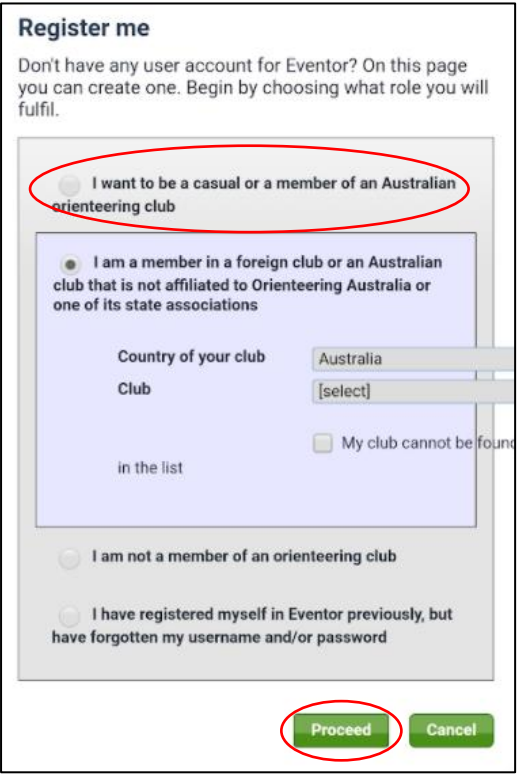

**Step 4: Select 'social network' if you want to use it to login, otherwise select 'Don't associate…'**

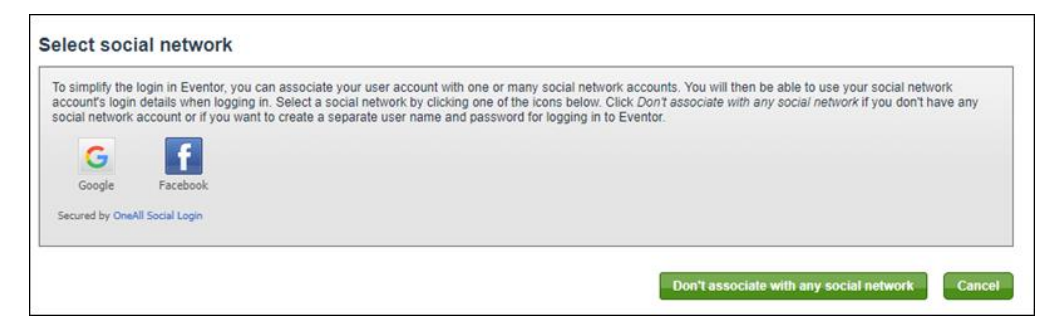

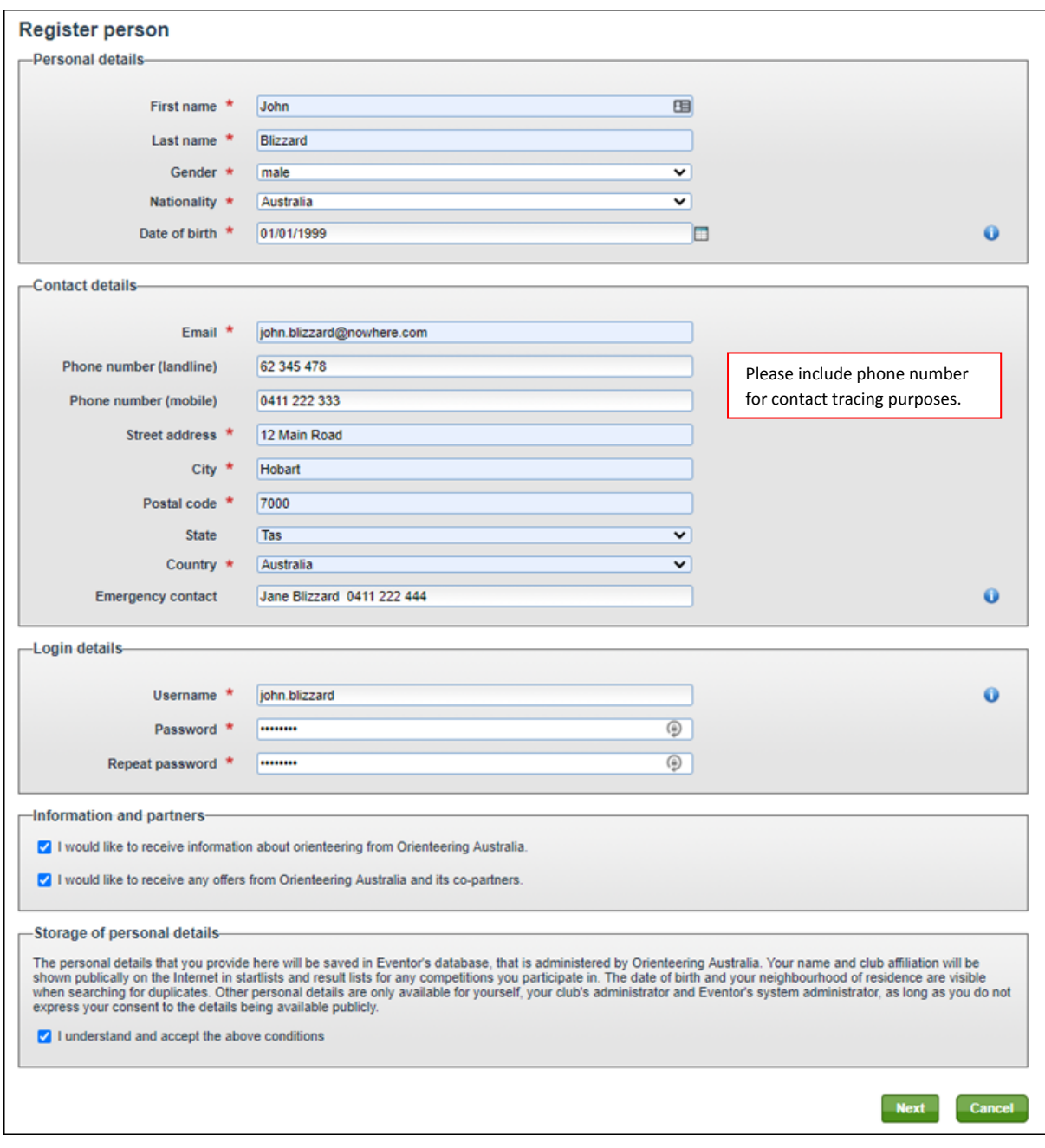

## **Step 4: Enter all details, tick 'I understand and accept terms', press 'Next'**

**Step 5: Check details and press 'Save'**

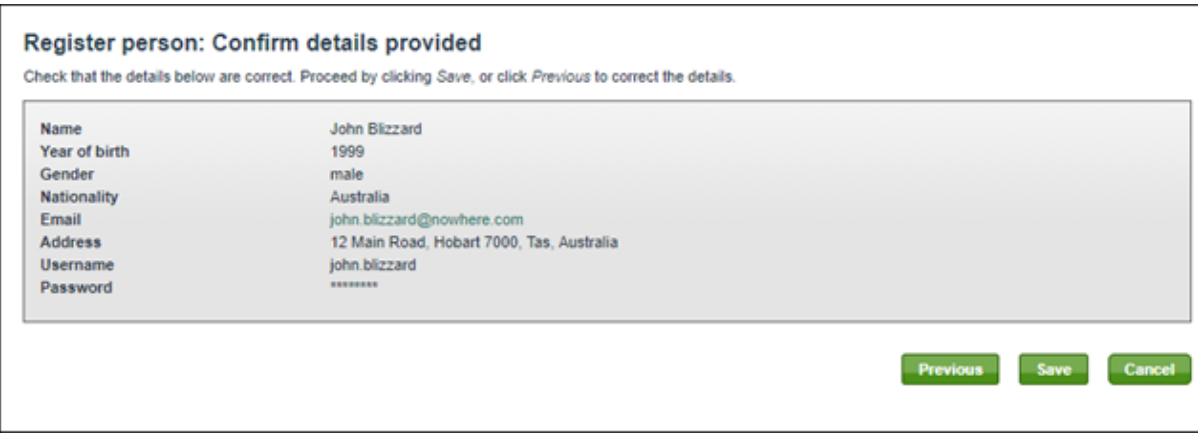

**Step 7: Select Year, select State and from Club select 'Casuals <***your state***>'. Press 'Next'**

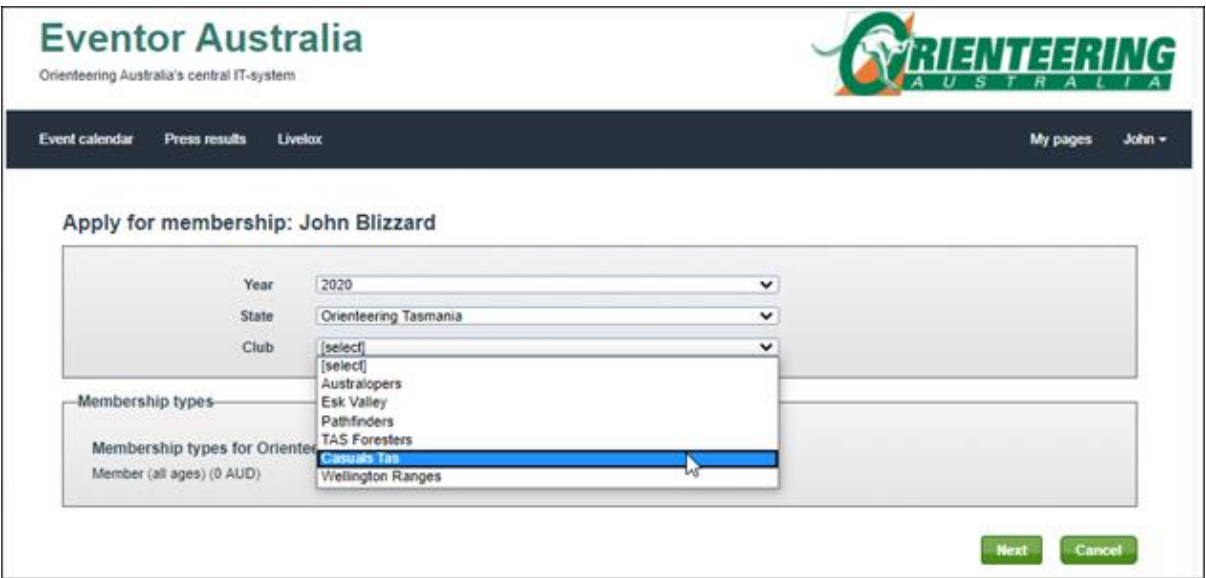

**Step 8: You are now registered as a casual in your state and can enter specific orienteering events. Return to the event calendar and follow the remaining 5 steps to enter your chosen event**

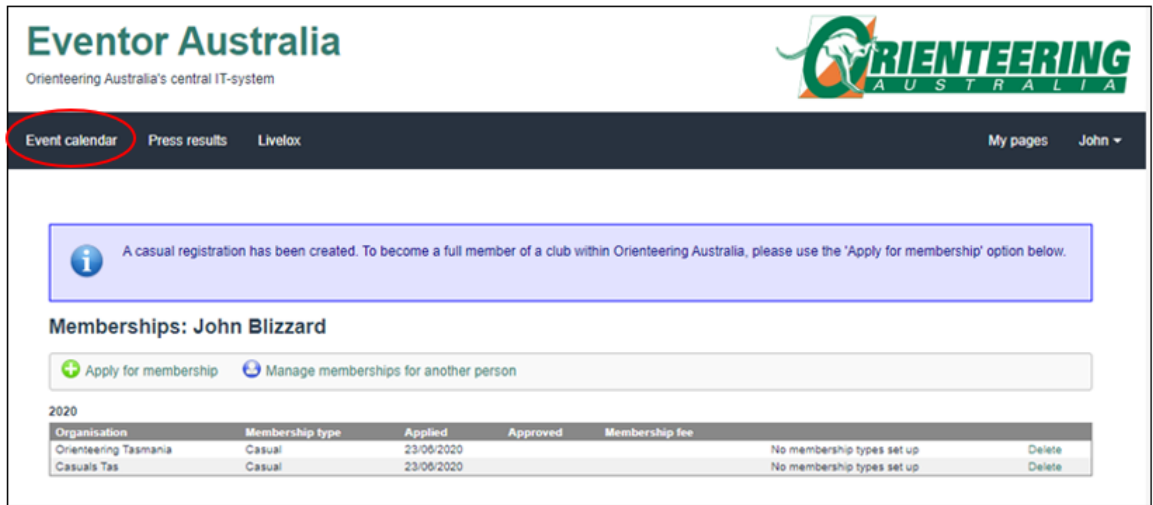

**Step 9: If you are proceeding directly from step 8 above you will already be logged in to the Eventor database and can proceed directly to step 10. If for some reason you are not logged in, select 'log in' and enter using the user name and password that you created previously. Before entering you should be familiar with the various classes of entry for the event. The Sydney Summer series offers a range of classes based on age, plus categories for group entry. Details can be found at<https://sydneysummerseries.com.au/>**

Please note: the family discount for orienteering club members will be applied automatically at checkout. If you are a casual entrant requiring a family discount please approach the registration desk at the event for assistance in entering.

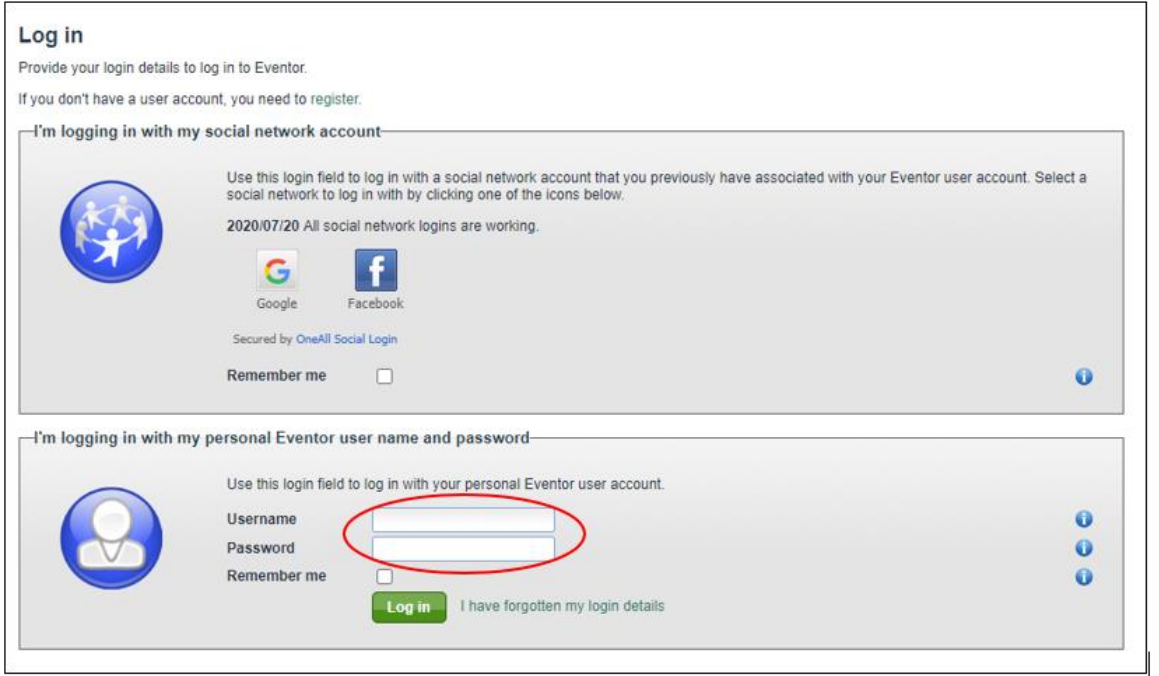

**Step 10: Scroll down the event calendar to the date of the event you wish to enter and select the check box to the right of the event. Scroll to the bottom of the page and select 'Enter selected events'**

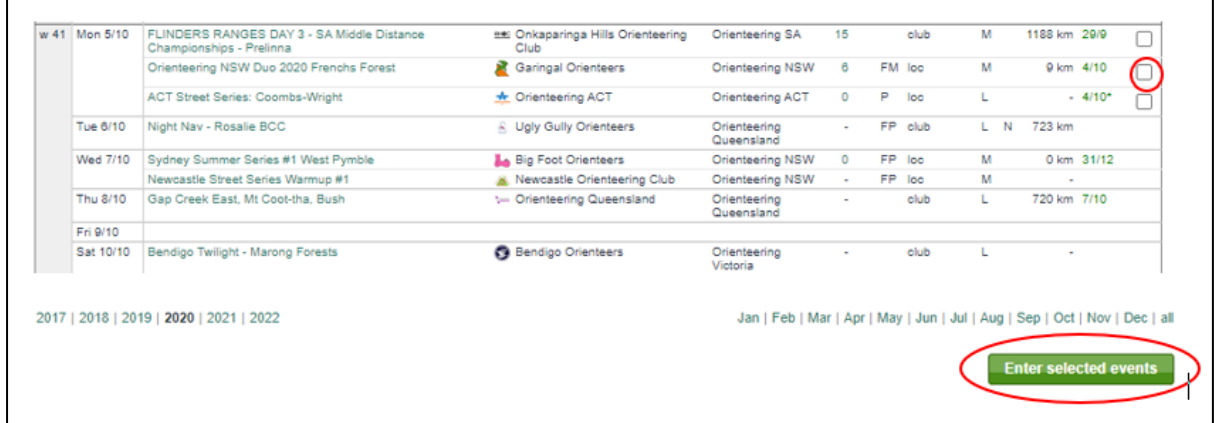

**Step 11: For the class field, select the course you would like to run in. If you have an SI stick, enter the number if it isn't here already. If you are registering as a casual and don't have an SI stick, you will be issued with one at the event.**

**Club members who want to hire a SI stick or anyone who wants to order additional maps can order these by selecting the Available Service and adding it to their order.**

**If you wish to redeem Active Kids cards or Garingal Gobies, please select the appropriate service.**

**You can enter another club member(s) by using the relevant link at the bottom of the Eventor page.**

**Read and check the 'Entry terms and conditions and select 'Save'**

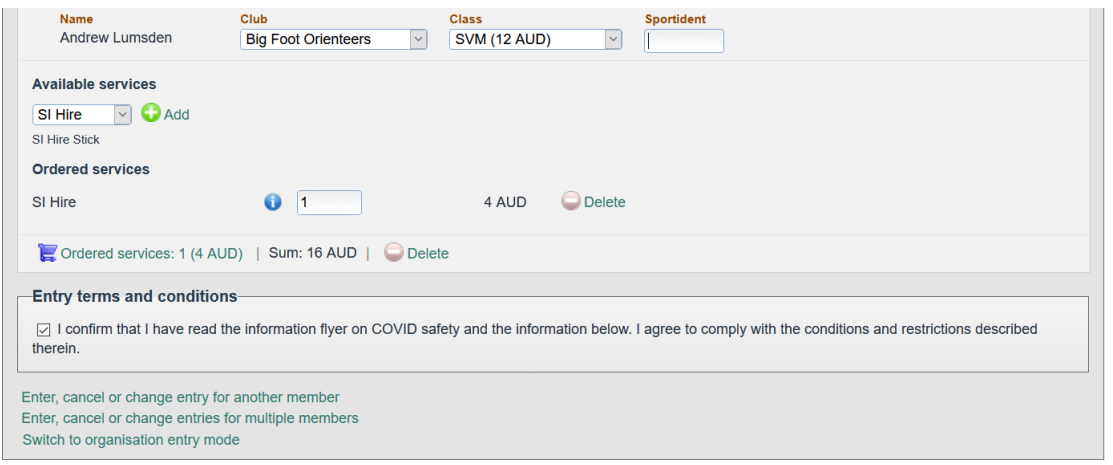

**Step 12: Check details are correct; check to accept payment terms and conditions, and proceed to payment.**

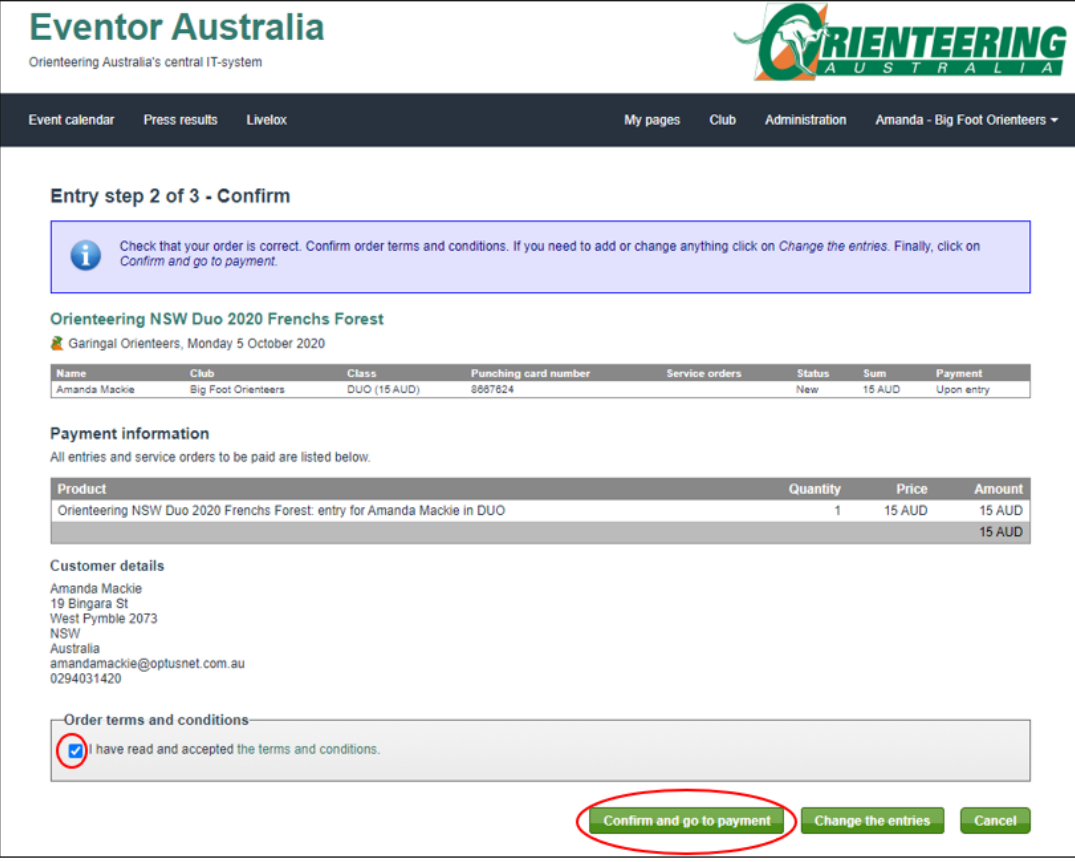

**Step 13: Pay by PayPal following the site instructions.**